# C8 Desk Tools 1.3 (Beta) User Guide

User Guide for version 1.3 (Beta) of C8 Desk Tools

Author: Steve Pardoe

**Web:** http://www.getc8.com/desktools

**Date**: 12 Jan 2021

**Modules:** Screen Capture, Annotations & Publish

## C8 Desk Tools 1.3 (Beta) User Guide

C8 Desk Tools v1.3 contains the initial module, focussing on image capture, annotation and distribution.

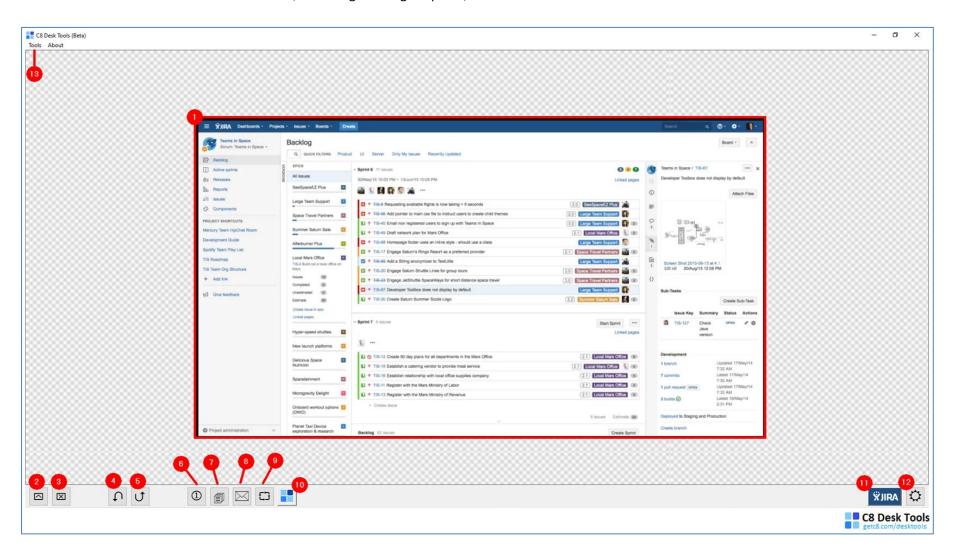

### **Functionality – Main Screen**

**#1: Image Area:** This auto sizes depending on a captured (via crosshairs (**#9**)) or pasted image. This is the area where the annotations are made.

#2: Zoom In.

#3: Zoom Out.

**#4: Undo:** Unlimited number of undo actions. If undo removes a numbered annotation of any kind, numbering is adjusted accordingly.

**#5: Redo:** Unlimited number of redo actions. If redo reinstates a numbered annotation of any kind, numbering is adjusted accordingly.

#6: Toggle Numbering: Next number can be selected via the settings pop-up menu (#12) if required.

**#7: Copy:** Copies the current image, including all annotations to the clipboard. From there it can be pasted into MS Word, Skype, JIRA and C8 Web.

**#8: Email:** Saves the current image, including all annotations to a jpg file, opens the default mail client on the machine and attaches the image to a new email. Option to specify attachment name (default is timestamp based).

**#9: Capture Crosshairs:** Multi-monitor capable screen capture tool. Following capture, image is available in C8 Desk Tools for annotation. Operation is the typical click, hold, move and release operation.

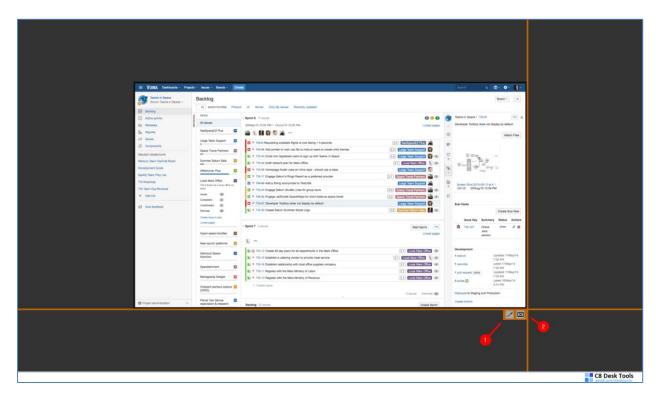

#1: Following capture, click this to take the captured image to C8 Desk Tools. #2: Cancel capture

**#10: Push to C8 Web** [Coming Soon]

**#11: Push to JIRA** [Coming Soon]

#12: Settings: Options to set next annotation number, C8 Web Token and Jira token.

#### **Functionality – Tools Menu**

#### #13: Pull-down Tools Menu:

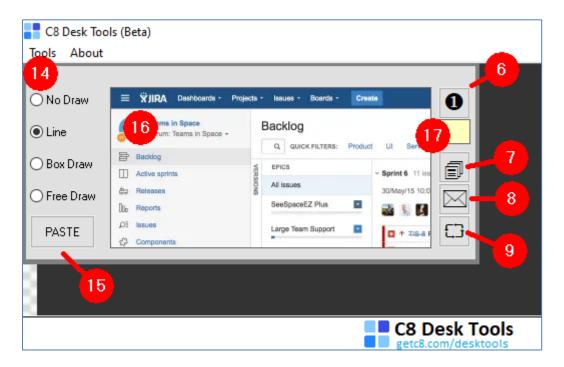

#14: Annotation Type: No Draw permits click, hold and move of the image area (#1).

**#15: Paste:** Replace the current image in the image area (**#1**) if one is present on the clipboard (refer **#16**) and paste the image, ready for annotation.

**#16: Clipboard Image Area:** If there is an image on the clipboard (e.g. copied from any source onto the clipboard), it will appear here automatically. Additionally if a jpeg or bitmap image file has been copied to the clipboard (e.g. from Windows Explorer), it will be opened and shown in the Clipboard Image Area.

**#17: Annotation Prefix:** Enter a prefix here to be used on all subsequent numbered annotations. This provides additional context if required. An example would be the prefix 'RSK' for risks etc.

**NOTE:** Functionality for items **#6** through **#9** are included on this pull down menu in addition to the main screen for convenience.

### **Functionality – Settings Pop Up**

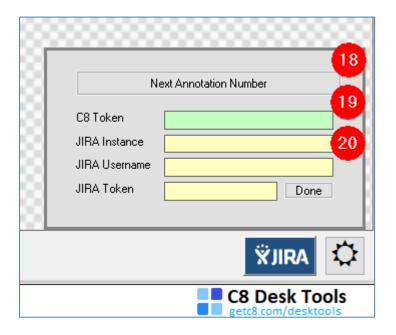

**#18: Next Annotation Number:** Self-explanatory.

**#19: C8 Web Token:** [Coming Soon]

**#20: JIRA API Details:** [Coming Soon]